**Warning:** In order to have the Three Hole printing service you must have the Professional or Advanced Office finisher installed on your machine. Please contact your local Xerox sales representative for details.

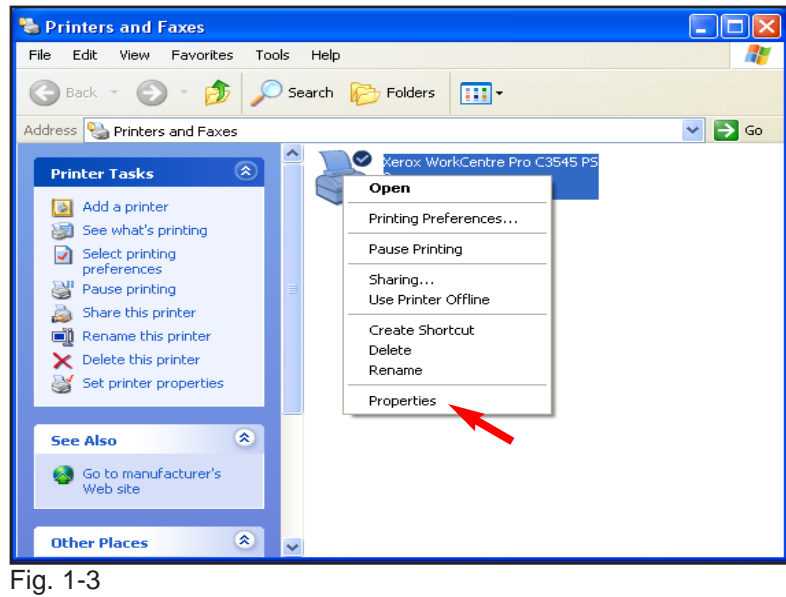

Click **Properties**.

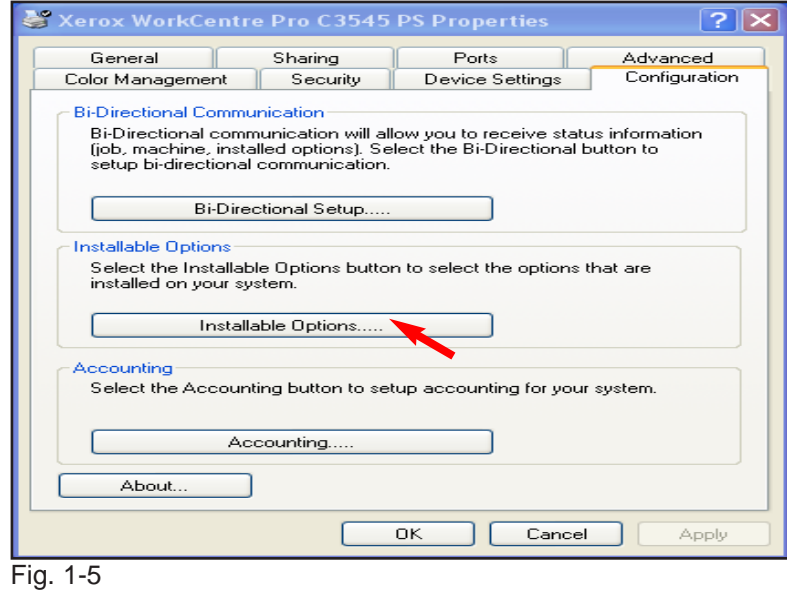

Click **Installable Options**.

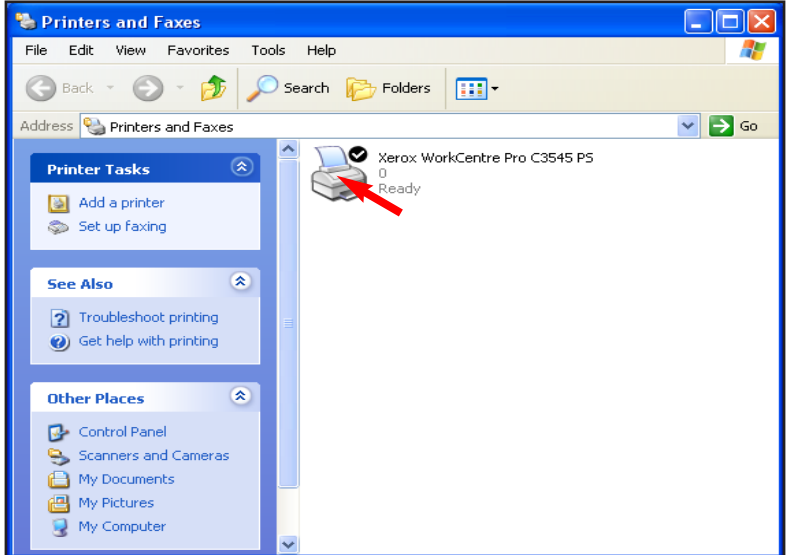

Fig. 1-2

Fig. 1-1

In the Printers window, right click the **Xerox WorkCentre Pro C3545 PS** icon.

**Note:** This screen may vary depending on your Operating System.

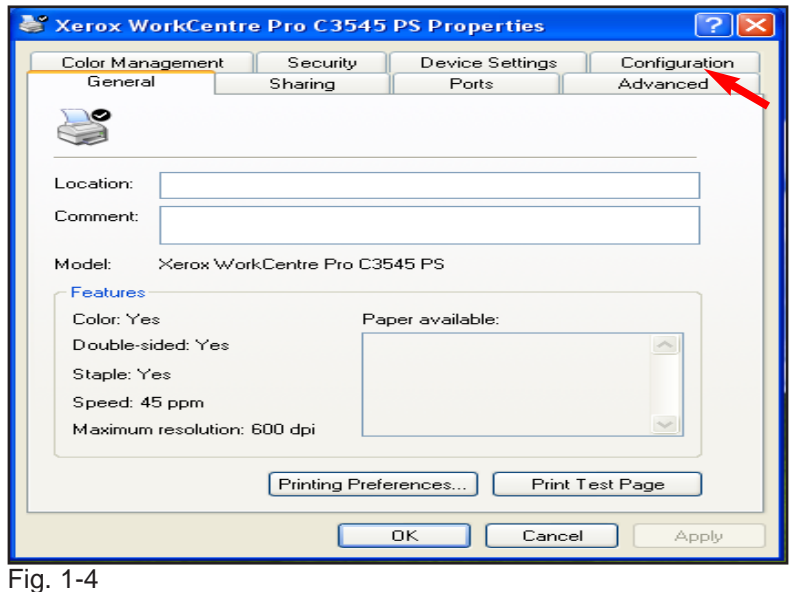

Click **Configuration**.

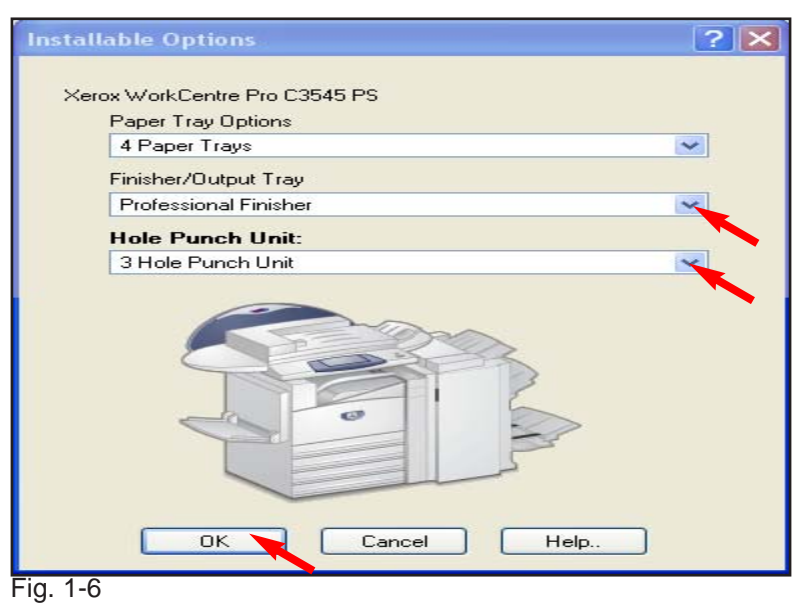

Click the down arrow **Finisher/Output Tray** and select **Professional Finisher** from the drop down menu. Click the down arrow and select **3 Hole Punch Unit** from the drop down menu. Click **OK**.

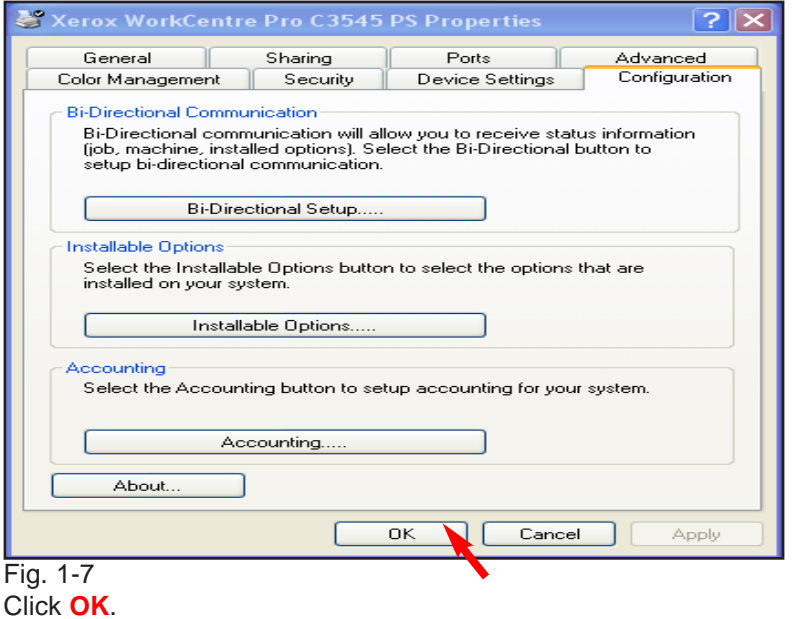

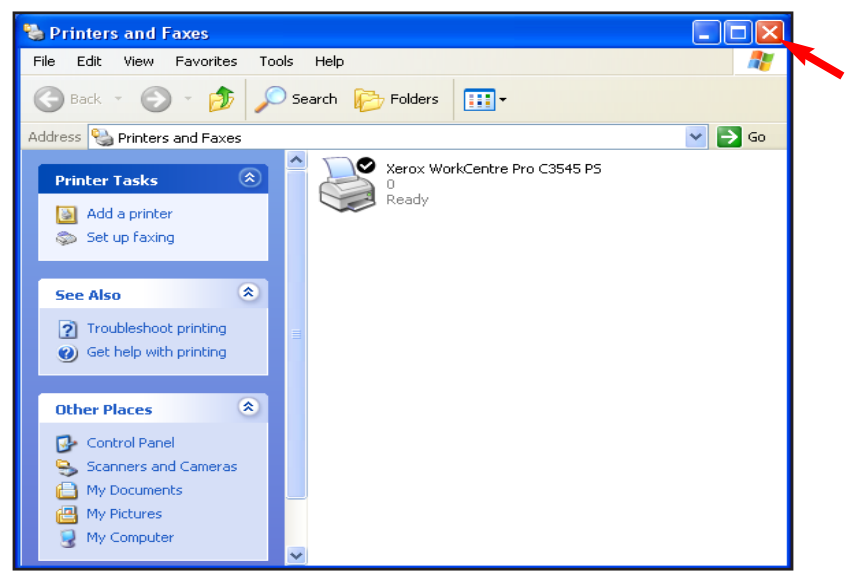

Fig. 1-8

Close the window. Click the **"X"** in the upper right corner to close the window.

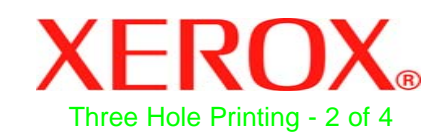

## **Quick Start Guide**

**Three Hole Printing Part 1 of 2**

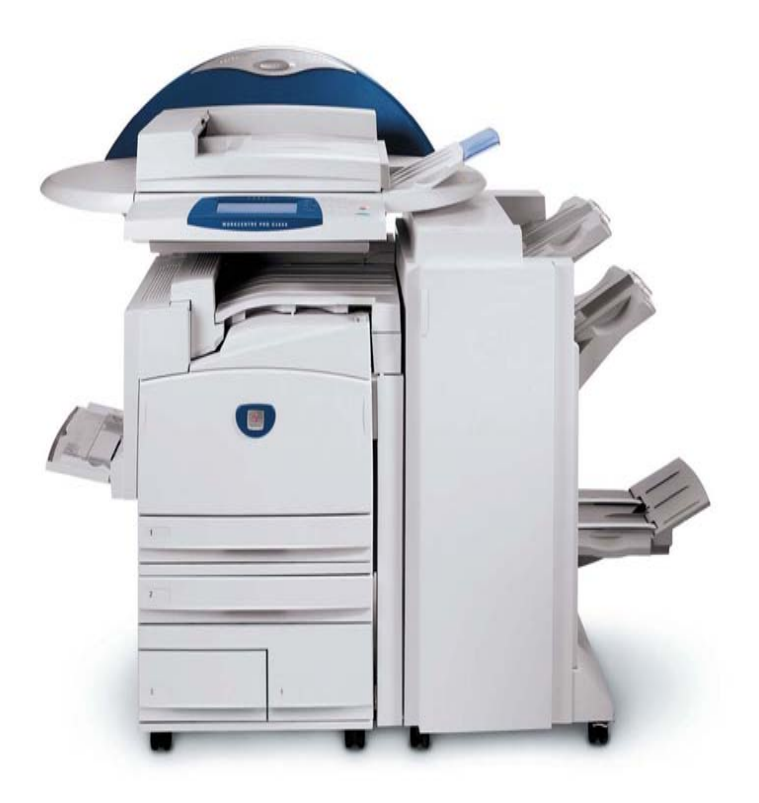

**WorkCentre Pro C2128/C2636/C3545** **Warning:** In order to have the Three Hole printing service you must have the Professional or Advanced Office finisher installed on your machine. Please contact your local Xerox sales representative for details.

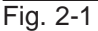

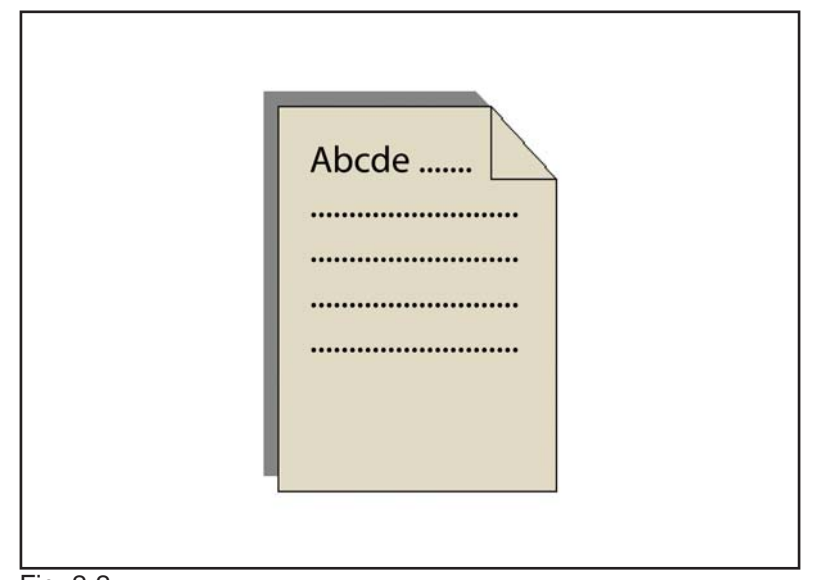

Fig. 2-2 Click on the File and select **Print** from your application.

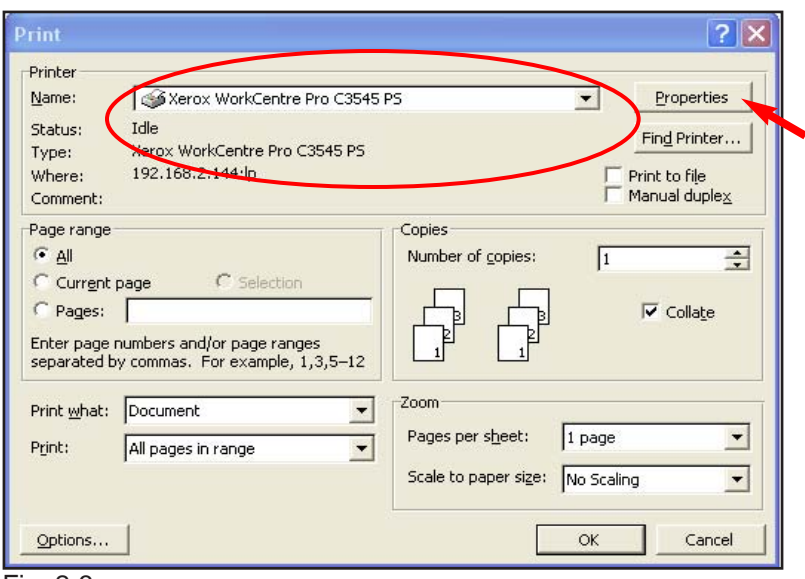

## Fig. 2-3

Verify that the correct printer is selected and click on **Properties**.

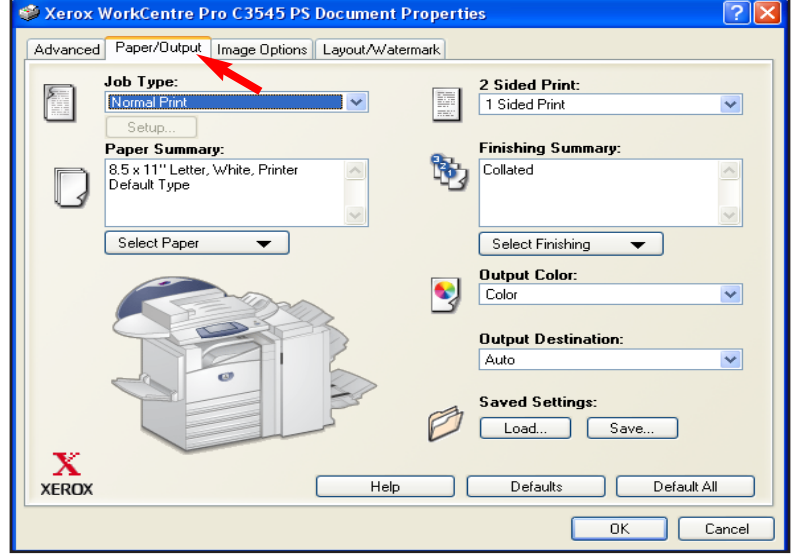

Fig. 2-4

Click on the **Paper/Output** tab.

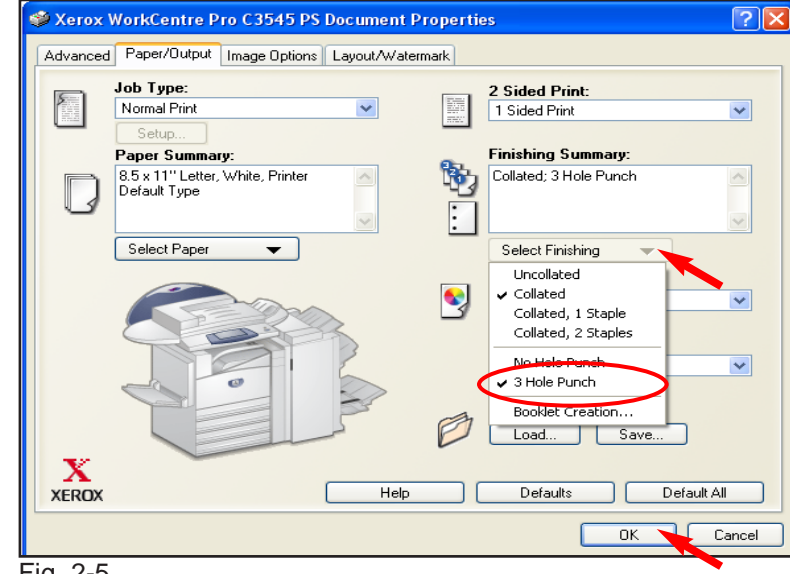

## Fig. 2-5

Click on the down arrow from **Select Finishing** and select **3 Hole Punch**. Click **OK**.

**Note:** Collated: 3 Hole Punch will be displayed in the Finishing Summary.

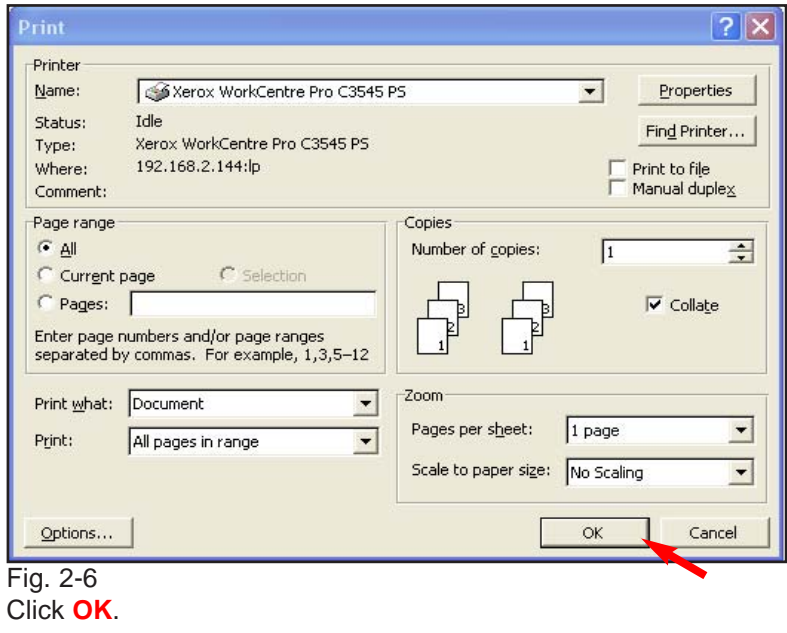

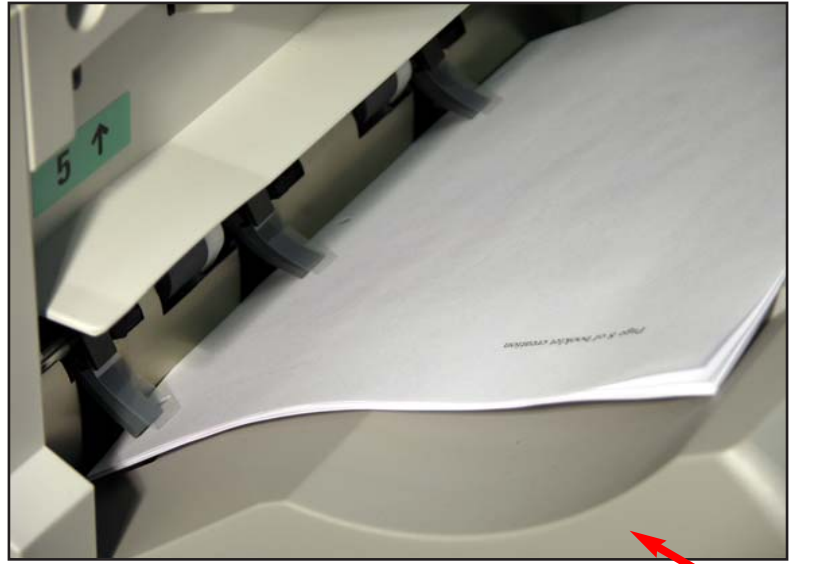

Fig. 2-7 Print out is completed.

## **Quick Start Guide**

**Three Hole Printing Part 2 of 2**

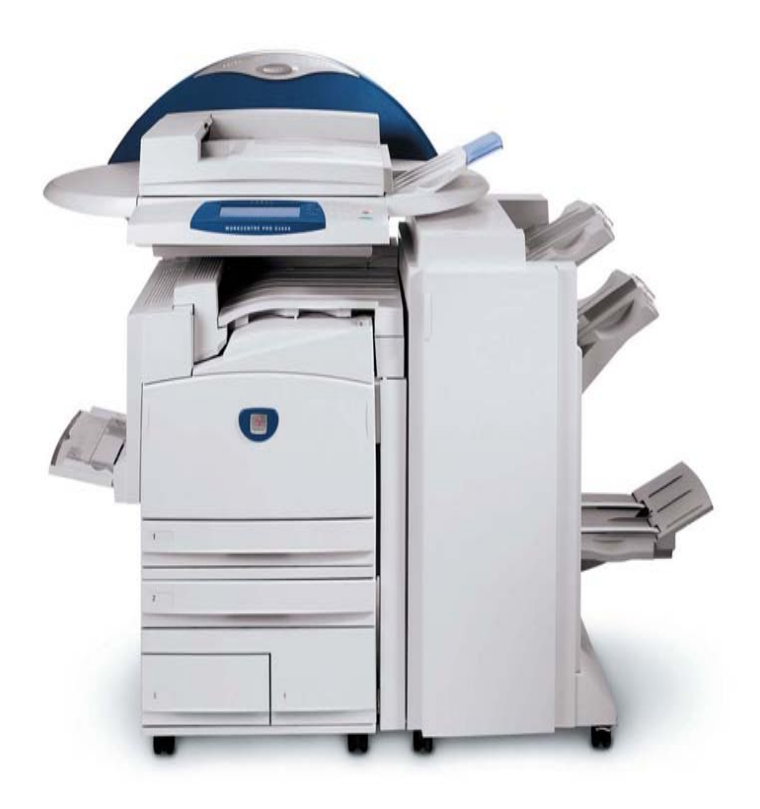

**WorkCentre Pro C2128/C2636/C3545**

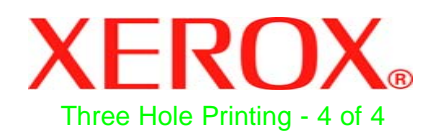